## **How to Create a Customer Inquiry Work Order**

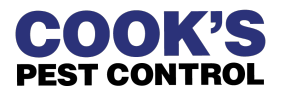

The Customer Inquiry event is used to inform technicians, managers, or the front office team that a customer needs a return phone call. This event should NOT be used when a customer wants a technician to return to their property and perform additional treatment.

Customer Inquiries should be used whenever no one is available to assist with an administrative request.

**1** From the Home screen of the customer's account, locate the program the customer is calling about.

**2** If multiple sites are on the account, locate the correct program by verifying the address shown in the Site information.

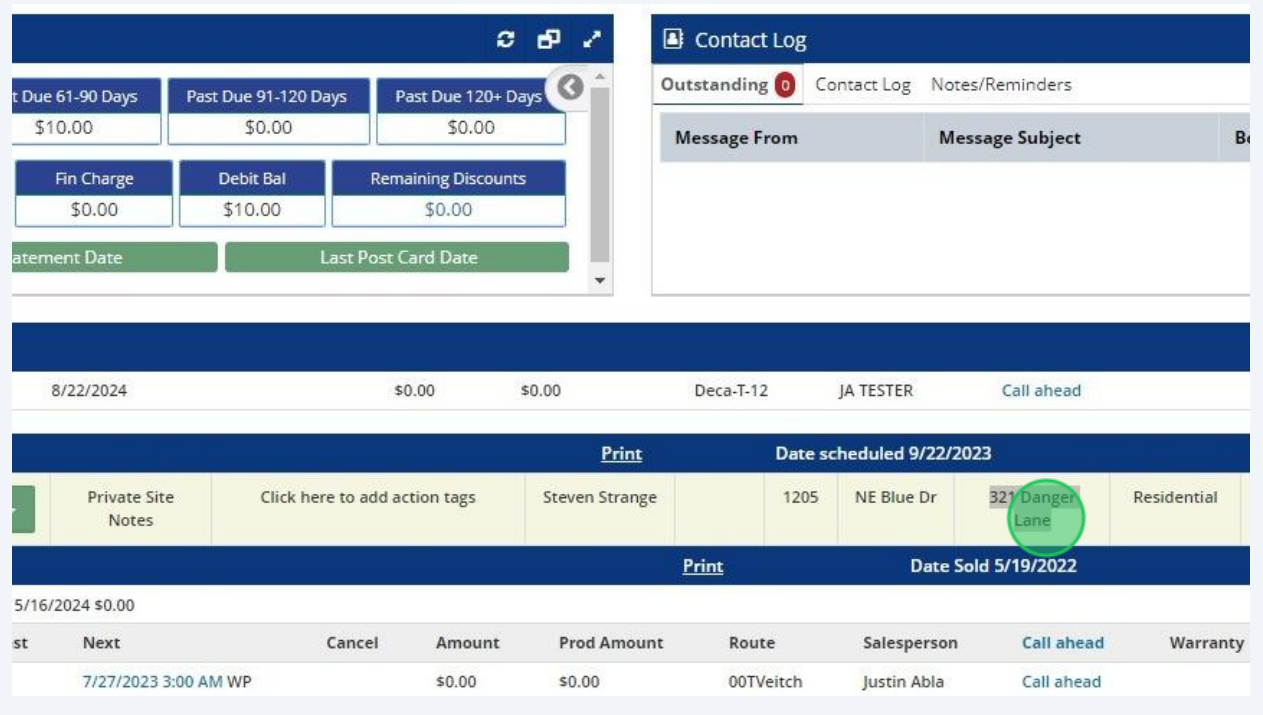

## **3** Click "Add New Event" in the top right corner of the program.

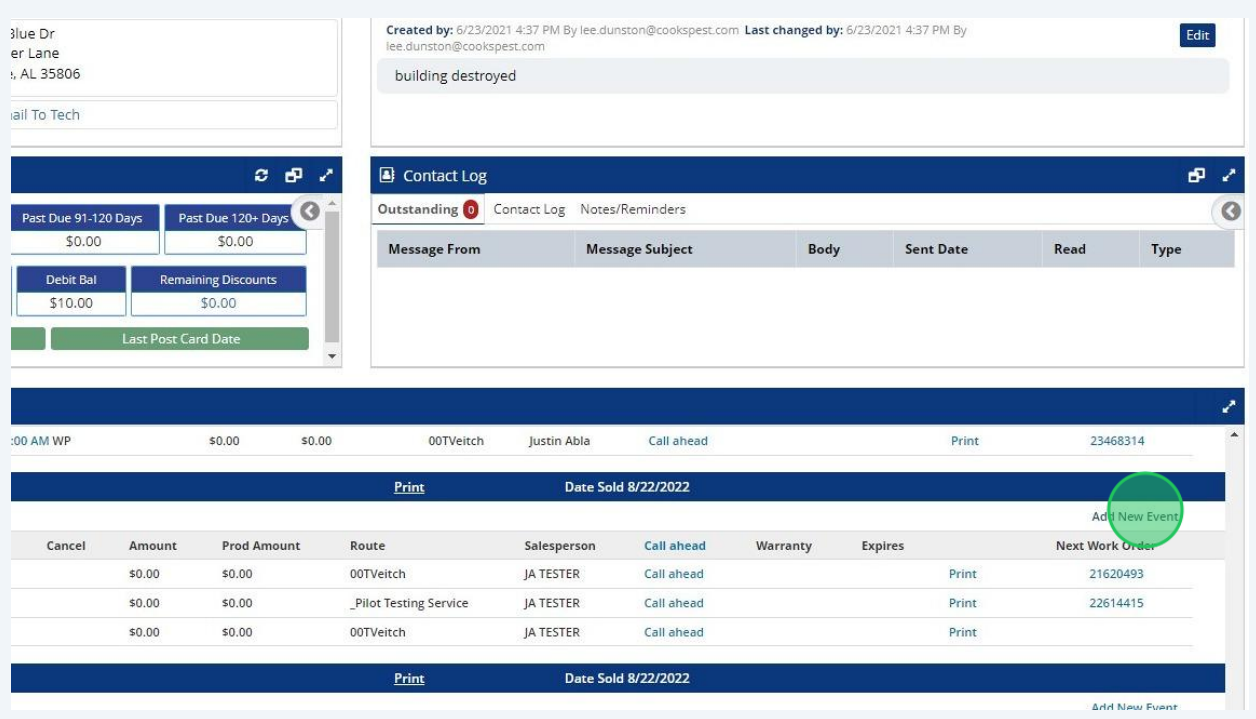

**4**

From the dropdown menu, select the only option that ends with "*Customer Inquiry*."

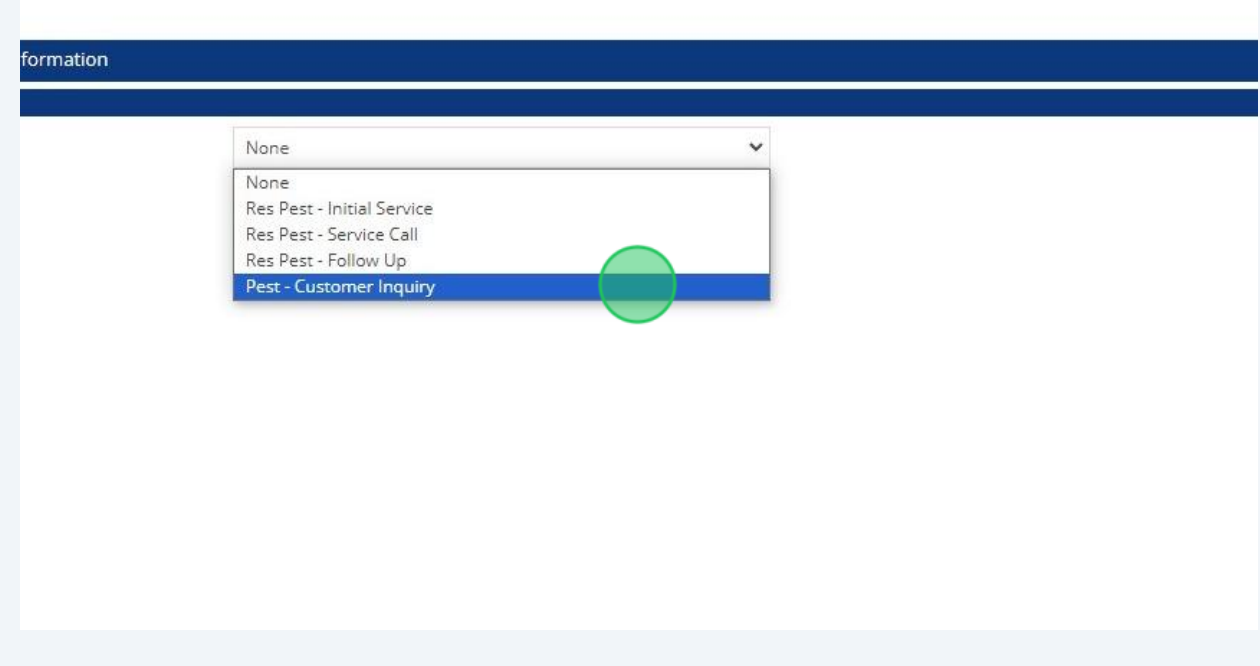

2

## Adjust the time shown to reflect the approximate time the customer called.

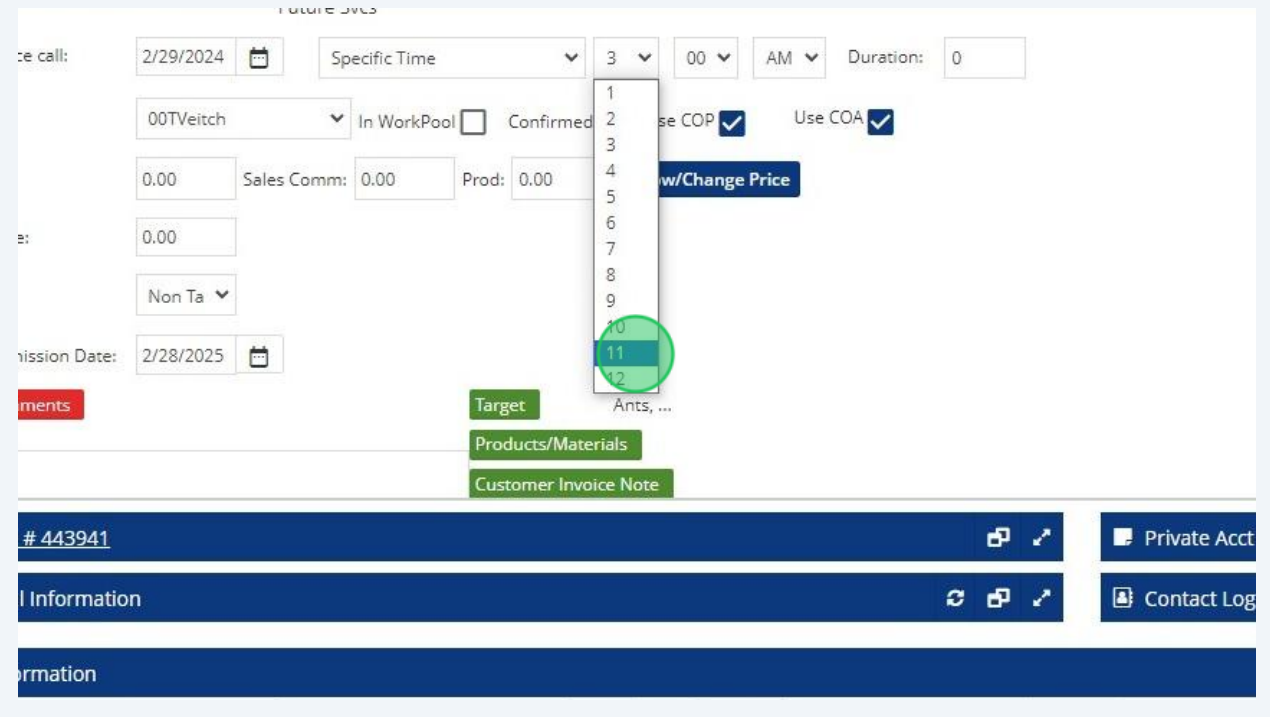

From the "*Route*" drop-down menu, select the route of the employee the customer would like to speak with.

If they would like to speak with the:

- **Route Technician:** Leave assigned to the default route.
- **Manager:** Select the appropriate Department Manager route.
- **Main/Head/Office Manager:** Select the District Manager route.
- **Front Office:** Select the "*XXXX-O-Manager*" route for any requests that don't require the technician or manager.

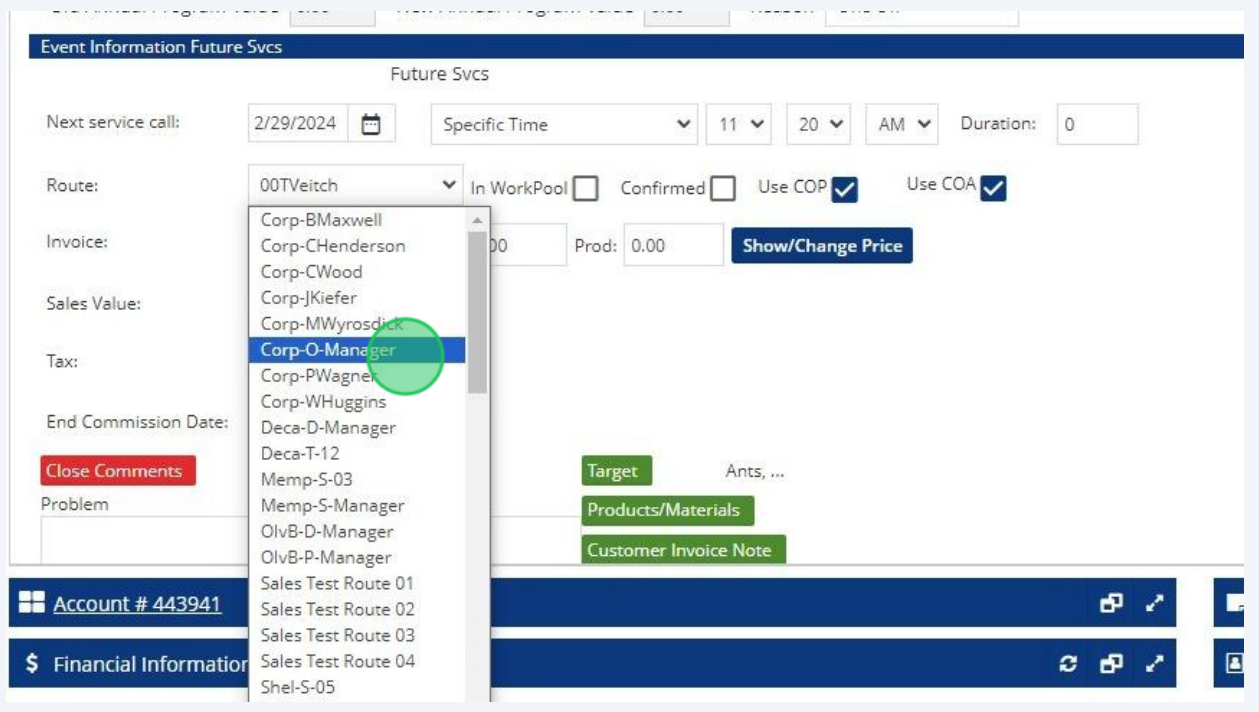

 $\bigwedge$ 

Be sure to reference the **[Customer Communication Protocols](https://landing.cookspest.com/wp-content/uploads/2023/12/Escalation-Cheat-Sheet.pdf)** to determine if the situation qualifies as **urgent**. Urgent Customer Inquiries have an escalated protocol.

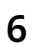

**7** In the "*Problem*" field, add a detailed description of the customer's request and/or concerns.

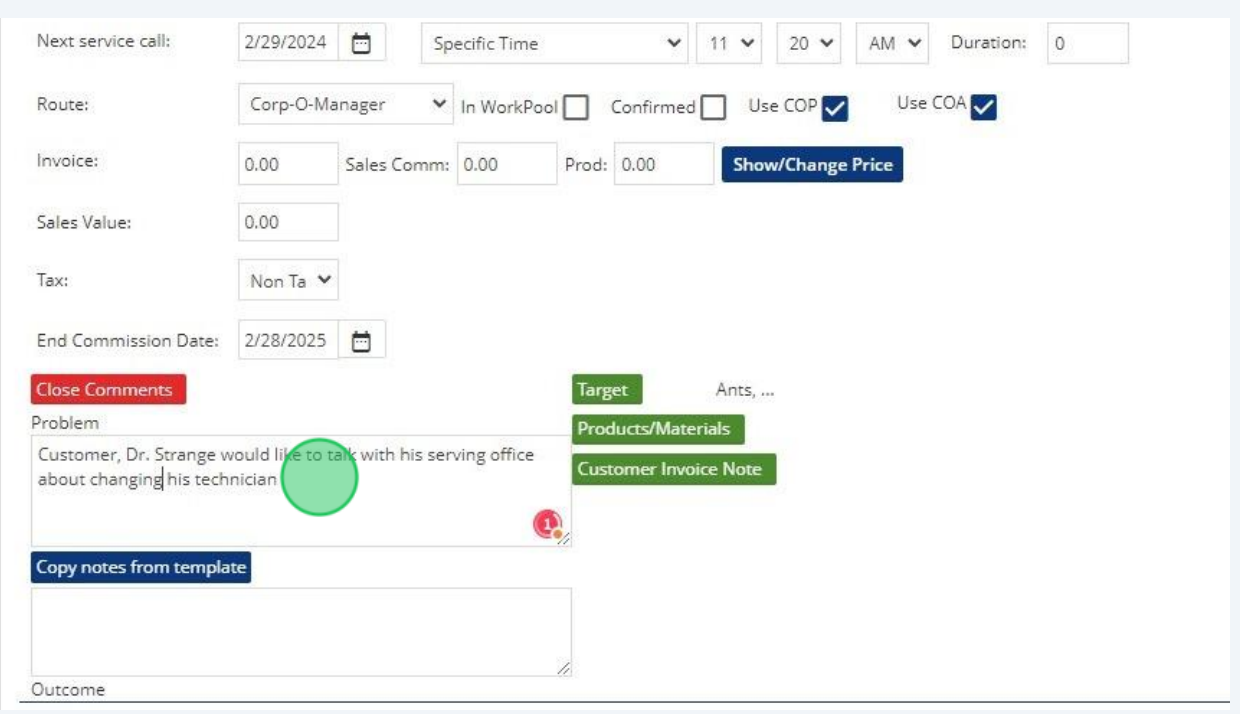

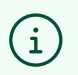

Be sure to include **ALL** relevant information provided by the customer to reduce the risk of miscommunication.

Locate the "*Target Pest*" information and click the "*Remove*" button. *(A target pest should only be added to Service Call work orders.)*

**8**

**9**

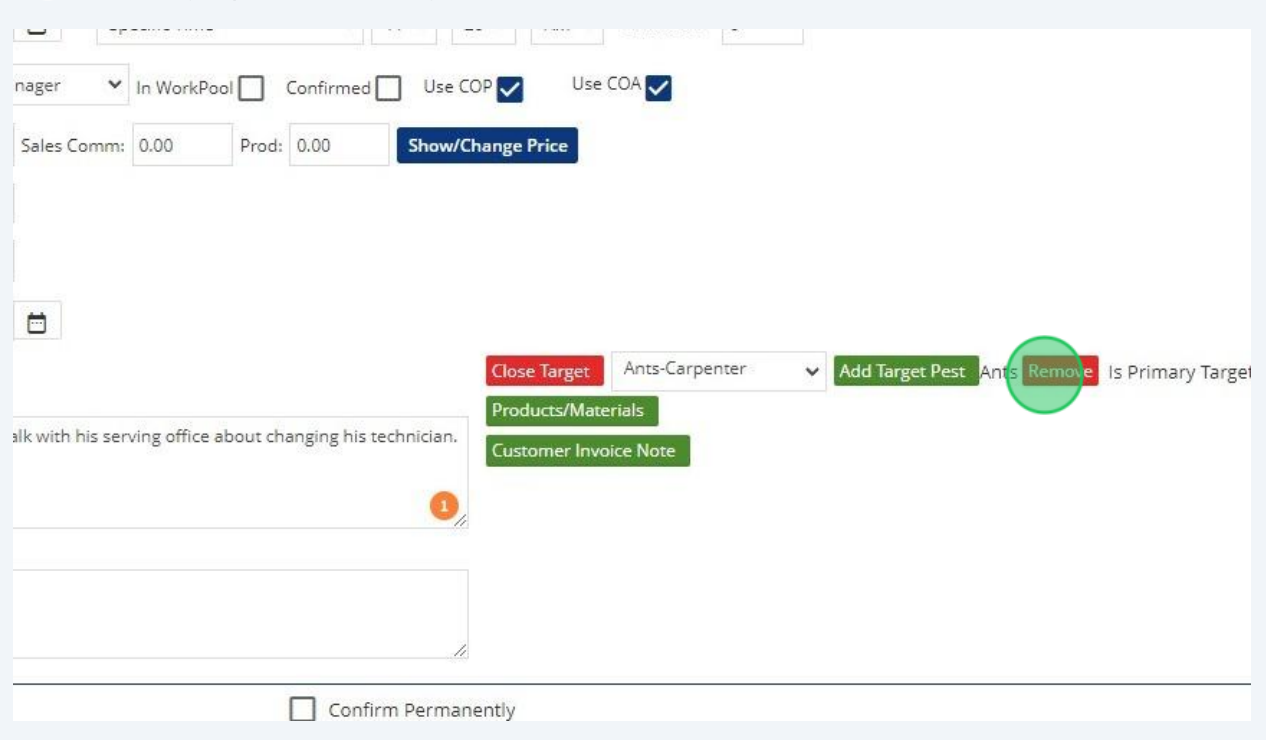

In the top right corner of the screen, select the checkbox next to "*Send Email To Tech*" and click the "*Finish*" button.

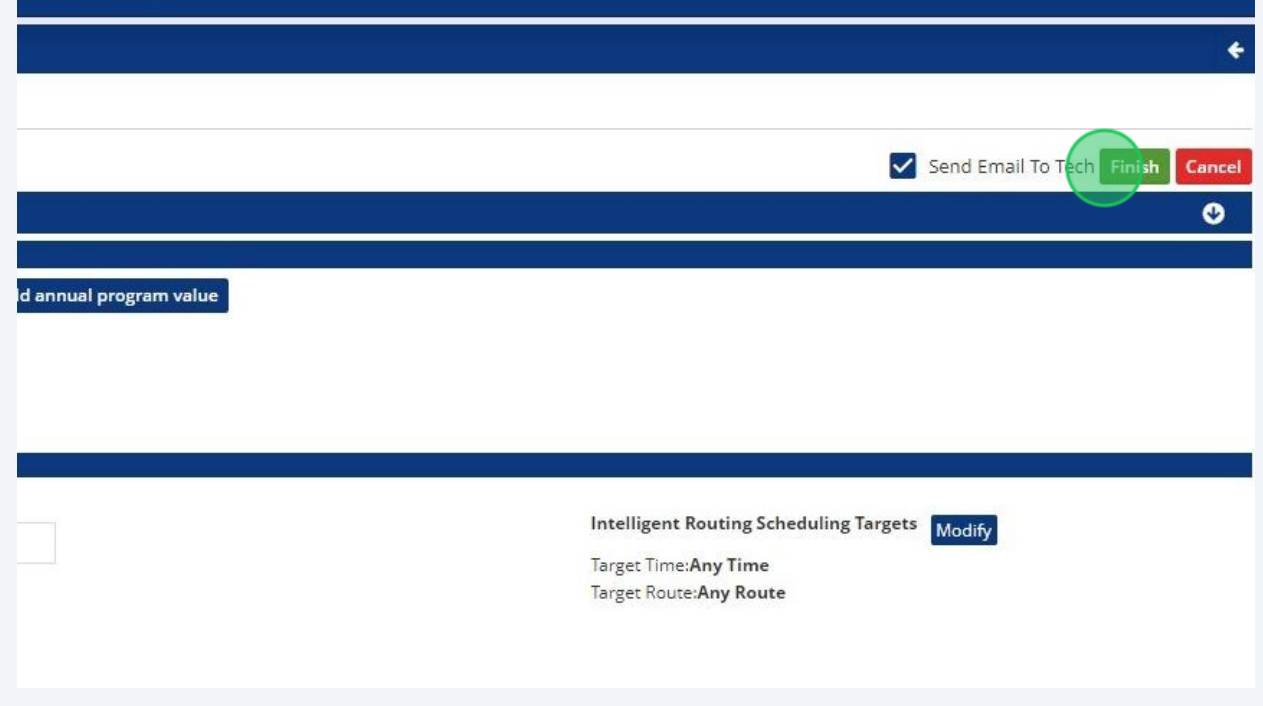

## When prompted, click "*OK*" in the pop-up dialog box.

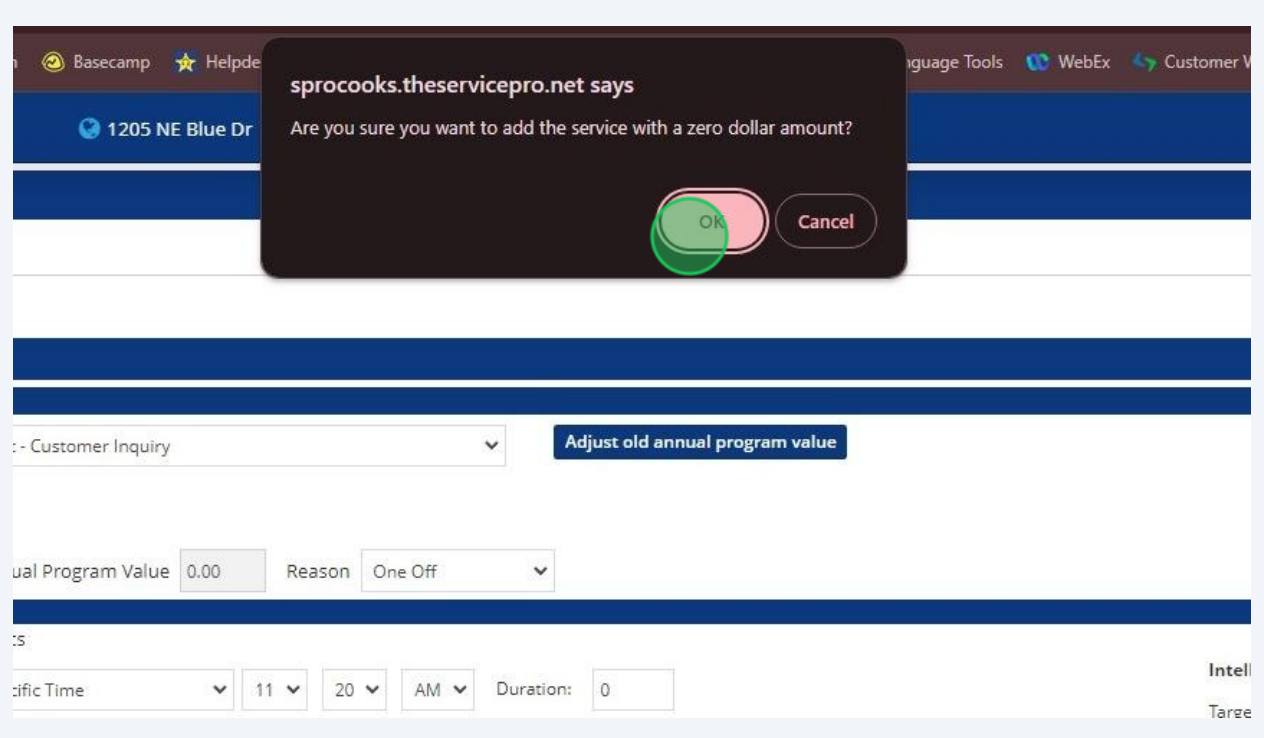

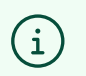

Customer Inquires should never have a charge associated with them.

In the "*Subject"* field, replace the default information with "*Return Call Needed.*"

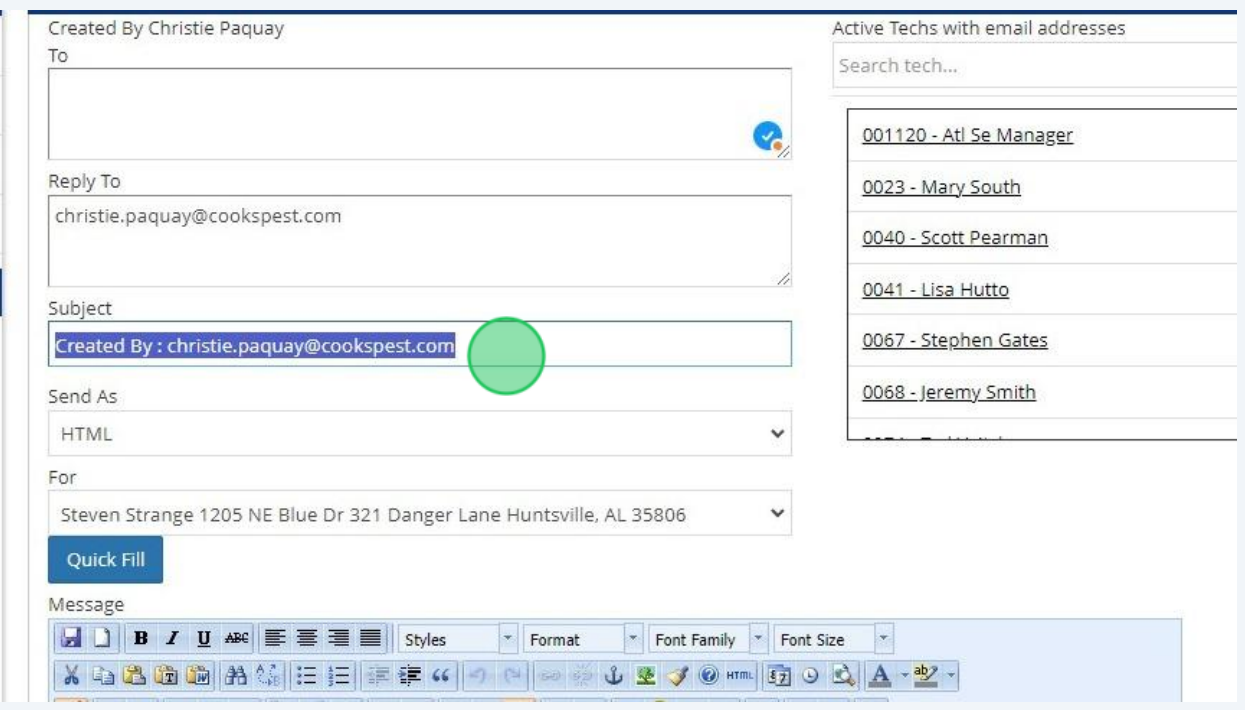

 Using the search field in the top right corner, search for the contacts who should receive a copy of the Customer Inquiry email based on the **[Customer](https://landing.cookspest.com/wp-content/uploads/2023/12/Escalation-Cheat-Sheet.pdf) [Communication Protocols](https://landing.cookspest.com/wp-content/uploads/2023/12/Escalation-Cheat-Sheet.pdf)**.

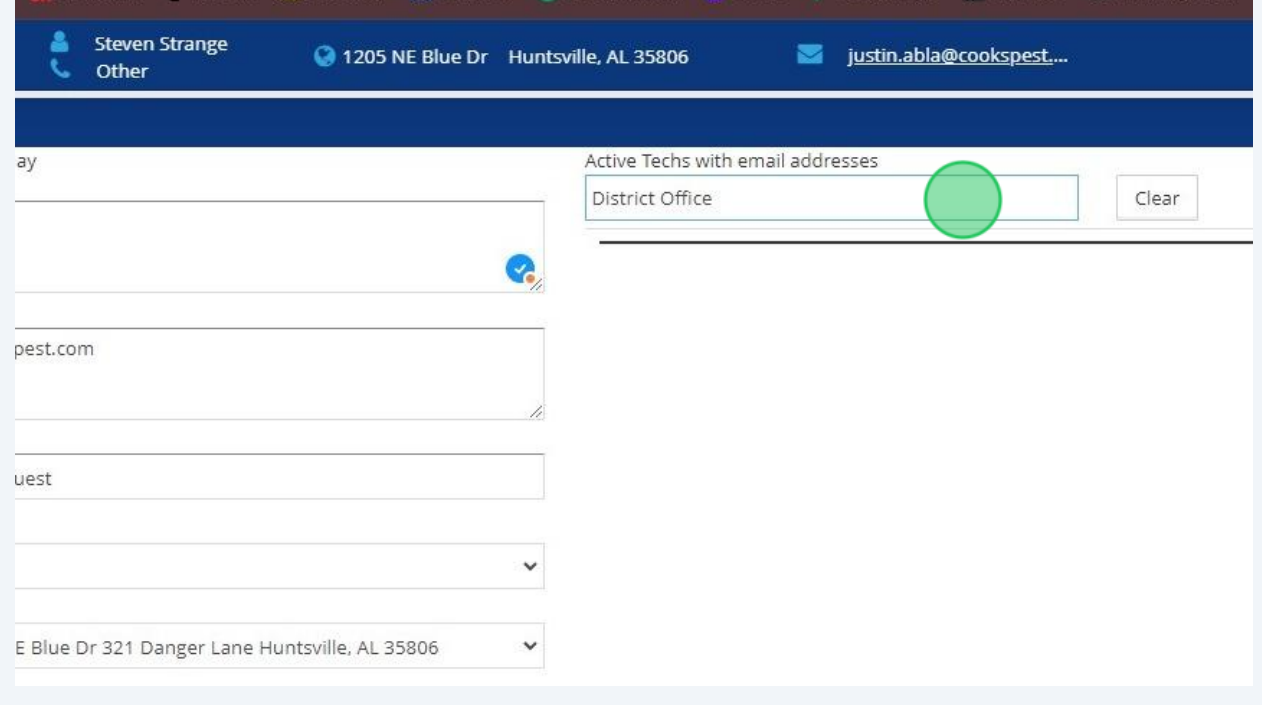

Begin typing the name of the servicing District Office in the search field to see a full list of District, Manager, and Department mailboxes.

 $\bigodot$ 

**13** Select a contact from the search results to add the contact's email address in the "*To*" field. *You can add multiple email addresses in this field.*

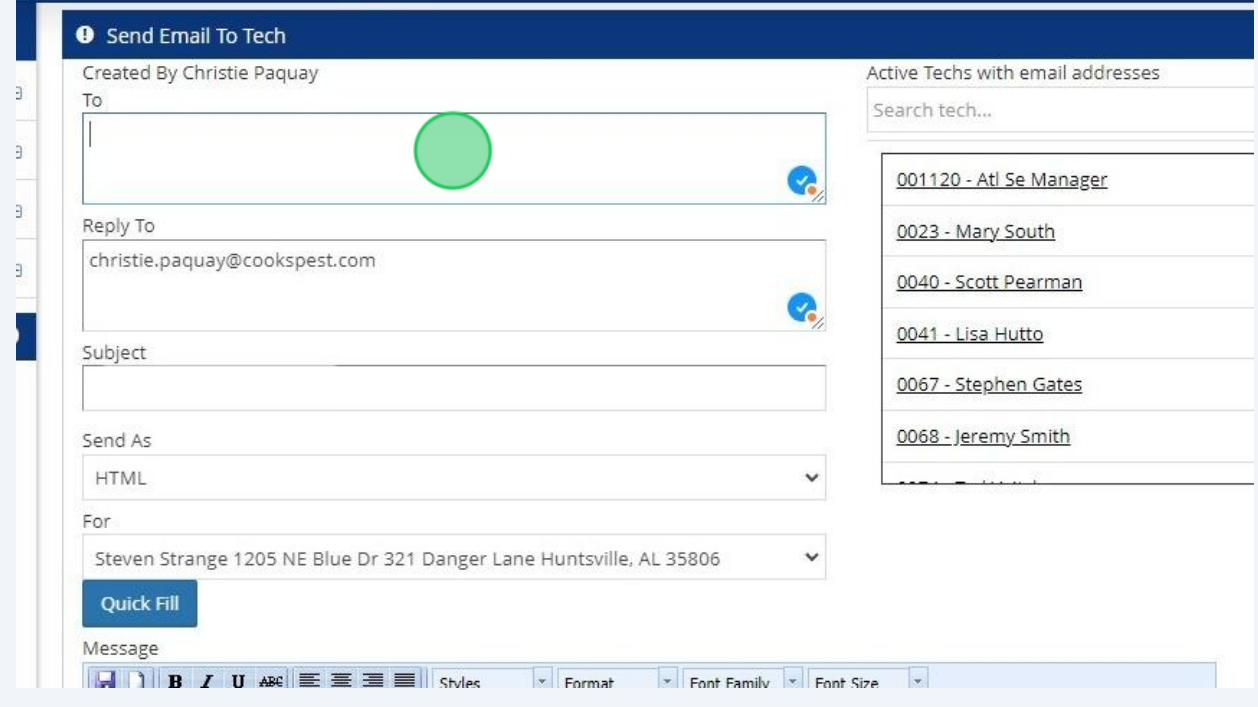

**14** Review the instructions in the "*Message*" field and click the "*OK*" button to send the message.

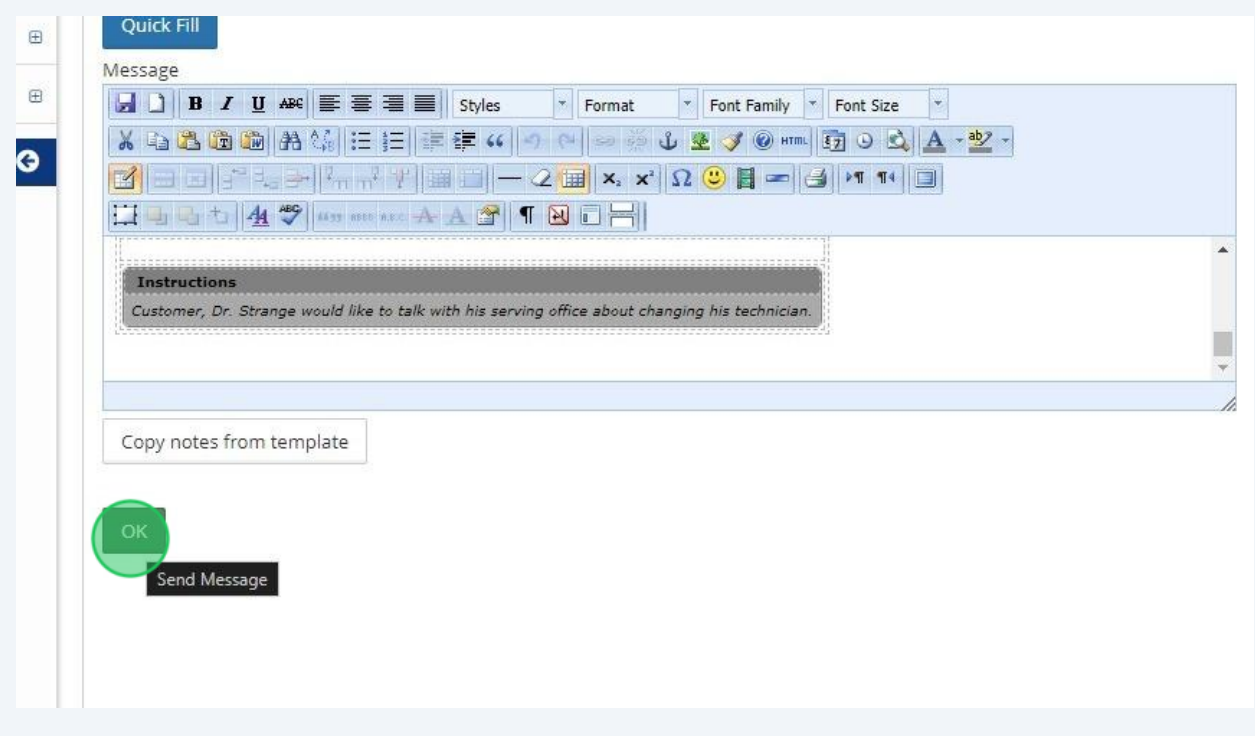

**15** A new Customer Inquiry event and/or work order should now be shown under the program.

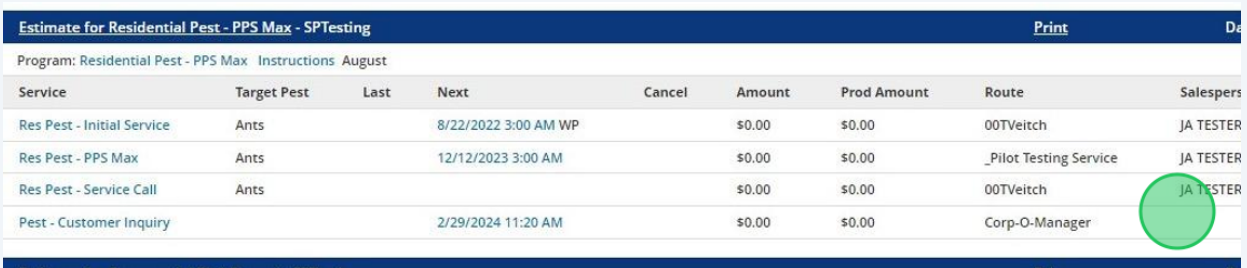